# *Quick Reference Card*

# **CITI User Registration for RCR Training**

- **1. Visit [www.citiprogram.org](http://www.citiprogram.org/)**
- **2. From the Home Page, click on the "Log In" button.**

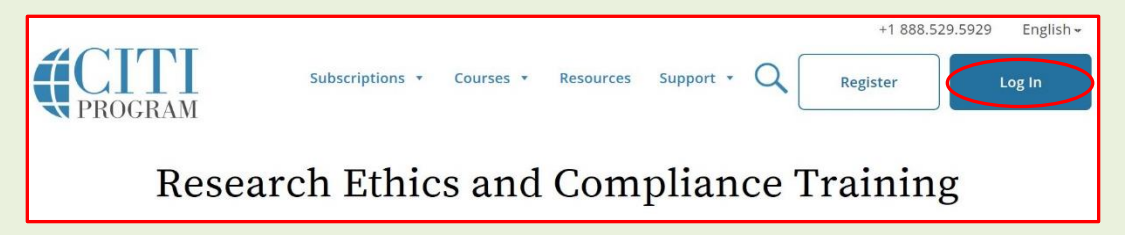

**\_\_\_\_\_\_\_\_\_\_\_\_\_\_\_\_\_\_\_\_\_\_\_\_\_\_\_\_\_\_\_\_\_\_\_\_\_\_\_\_\_\_\_\_\_\_\_\_\_\_\_\_\_\_\_\_\_\_\_\_\_\_\_\_\_\_\_\_\_\_\_\_\_\_\_\_\_\_\_\_\_\_\_\_\_\_\_\_\_\_\_\_\_\_\_\_\_\_\_\_\_\_\_\_\_\_\_\_**

**3. Select "Log In Through My Institution". From the Organization List, choose Purdue University and Log in with your Purdue Career Account credentials.**

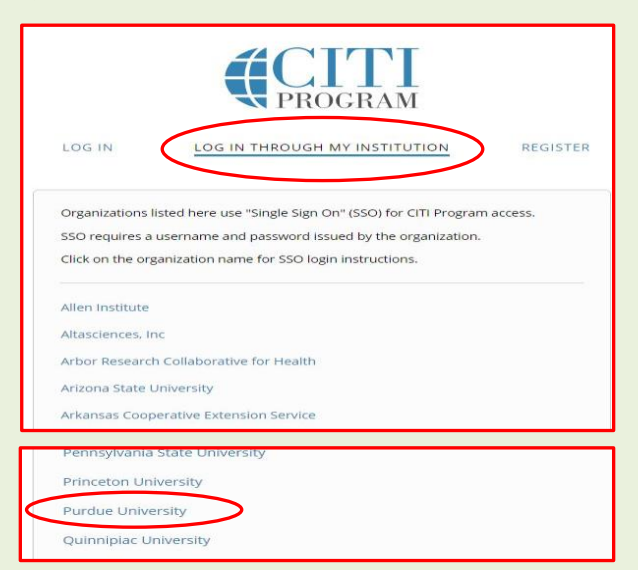

**4. The following page will appear. Use your Purdue Career Account User name and Purdue BoilerKey Two-factor authentication passcode to log in.** 

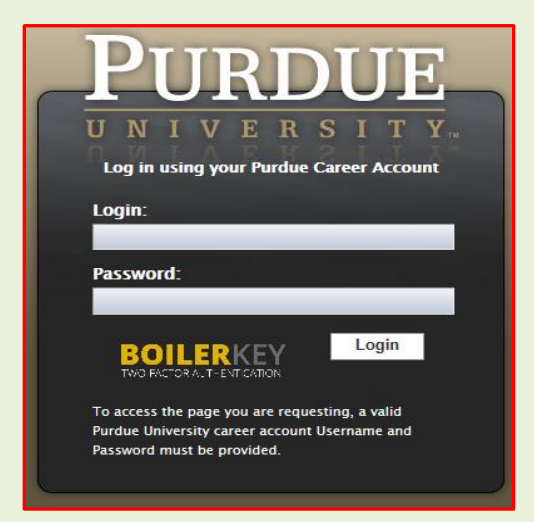

**For information regarding authentication using the Purdue BoilerKey, please visit: <https://www.purdue.edu/securepurdue/iamoServices/BoilerKeyGettingStarted.html>**

**If you are an existing CITI Program user and your CITI Program account is already associated to your Purdue Career Account, you are all set and can skip to Step 6 to enroll in, or view/review available CITI Program courses.** 

**5. If you are a) a new CITI Program User, or b) have not yet linked your CITI Program account to your Purdue Career account, please follow the steps below.**

**a) New CITI Program Users: Choose "I don't have a CITI Program account and need to create one" (see screenshot at the bottom of the page).** 

**b) Existing CITI Program Users without an already associated Purdue Career Account: Choose "I already have a CITI Program Account". To complete the synchronization with the CITI account, enter your CITI login information.**

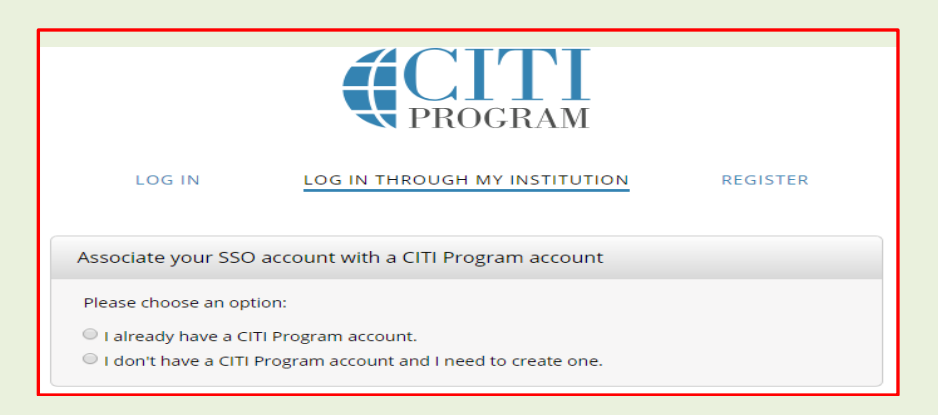

**The system will synchronize your CITI Program account with your Purdue account and retrieve existing training data (if any). You are now ready to enroll in, complete, or transfer\* your training.**

## **6. Enroll in and complete required RCR training courses**

**To enroll in, or view CITI Program courses, click on the small arrow by the "Purdue University Courses". To add new courses, click on "View Courses" for Purdue University.**

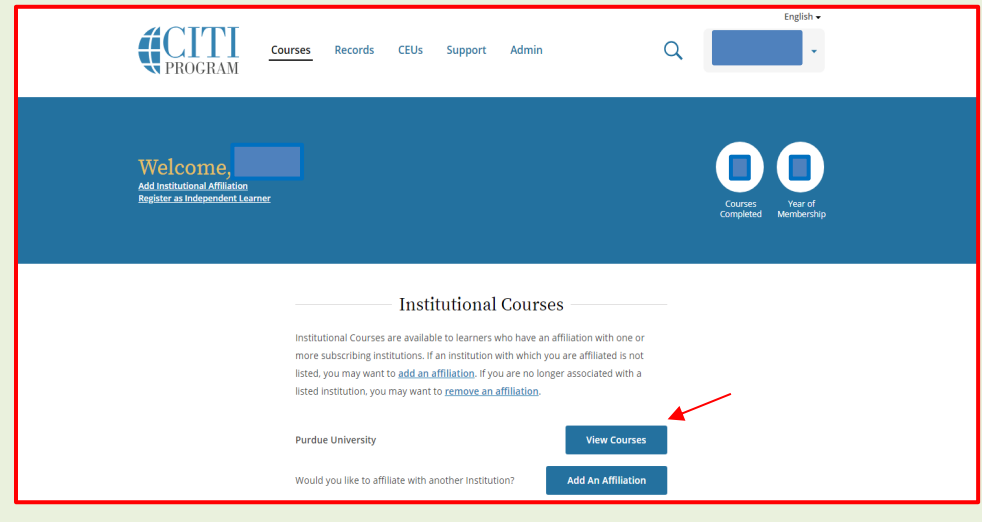

## **a) The following page will appear. Click on " Add a course"**

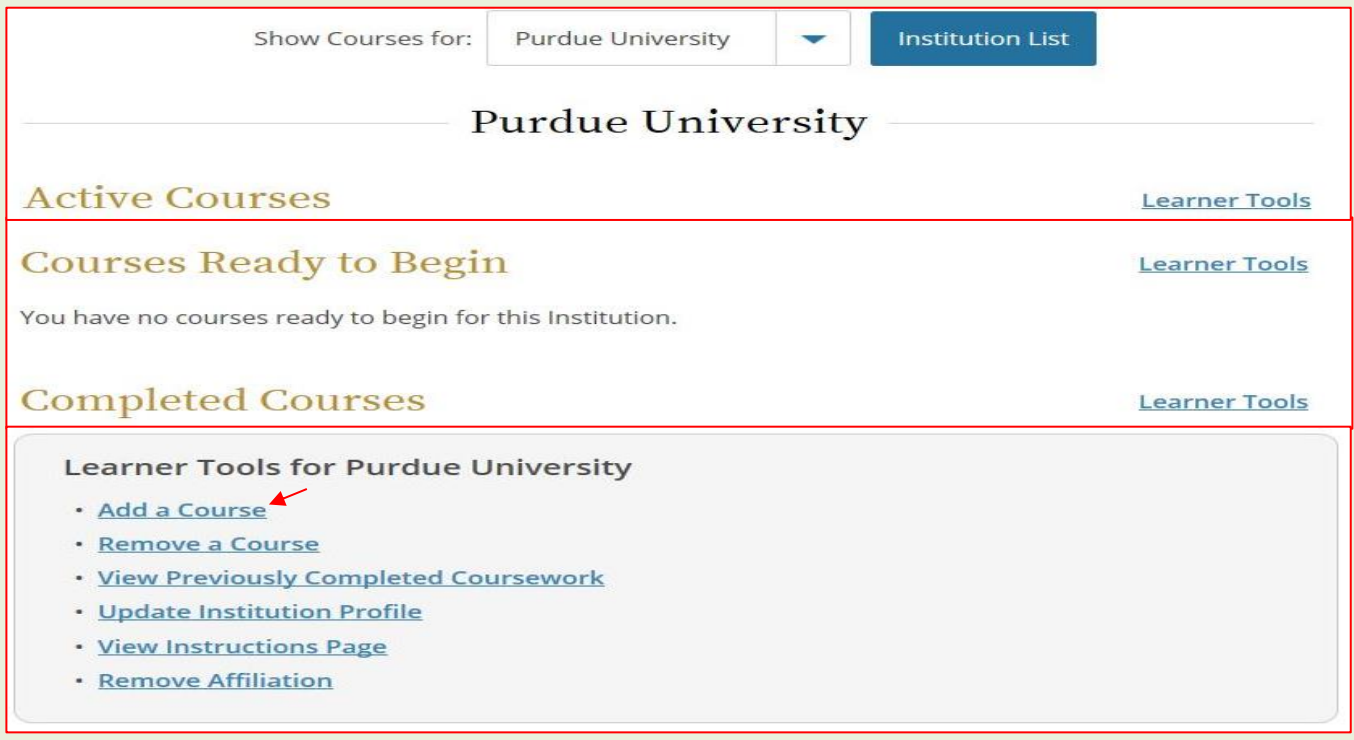

**b) Under Select Curriculum choose:**

**Q2 for Responsible Conduct of Research (RCR).**

**Choose the appropriate option and then click on the submit button.**

- **If you are a Purdue faculty member, staff, graduate student, or postdoctoral researcher, choose: "Responsible Conduct of Research Training – Faculty, Postdoctoral, and Graduate Course".**
- **If you are an undergraduate researcher, choose: "RCR for Undergraduate Students".**

**You are now enrolled in the CITI RCR Course.** 

**This course is freely available for Purdue University employees and students.**

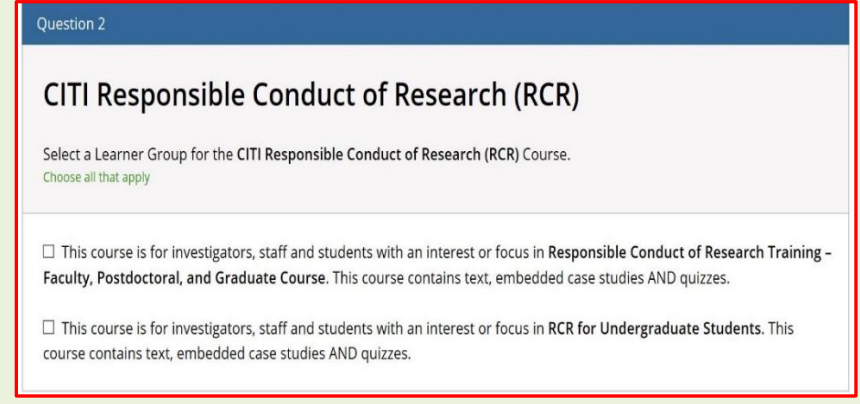

- **c) To complete the training,** 
	- **Go to the appropriate Course on "Courses Ready to Begin Tab" and Click on "Start Now".**
	- **Complete all the required modules.**
- **d) Once you have completed the required modules, go to the Courses under 'Completed Courses" tab, click on "View- Print-Share Record".**

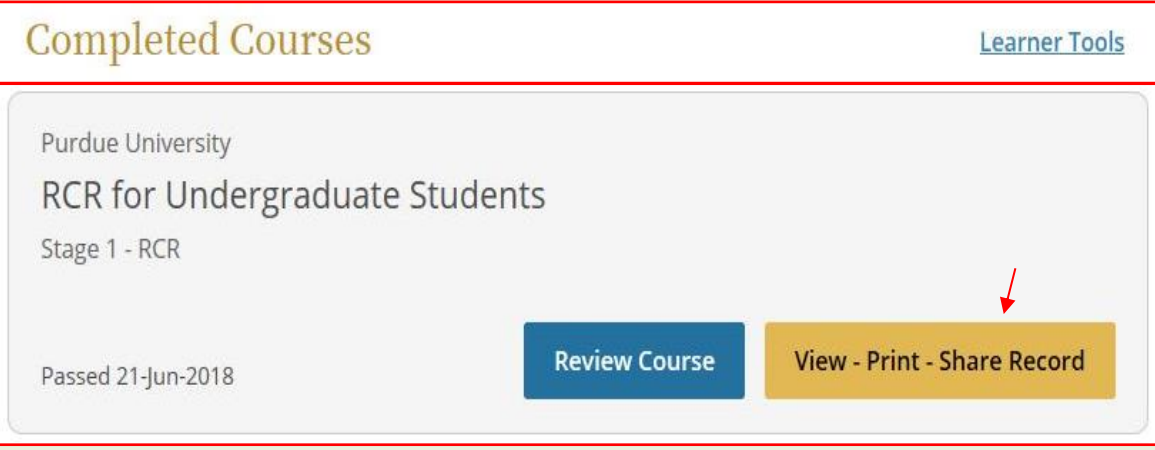

**e) The following page will appear. Links to completion report and completion certificate are provided in this page.**

**Alternatively, you can click on the "Records" tab to view/print your completion record and certificate.**

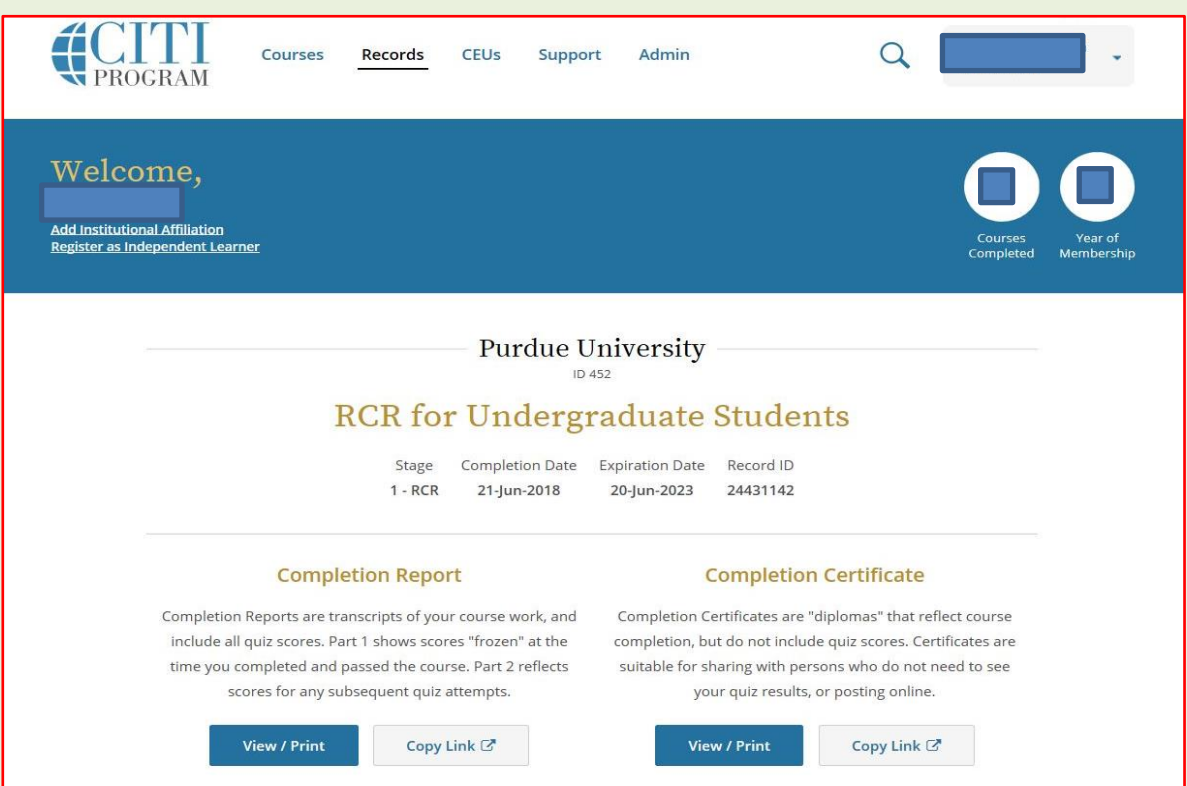

**f) Save/Print the completion report. Share a copy with your supervisor, PI, or graduate coordinator. Send a copy to [RCRTraining@purdue.edu.](mailto:RCRTraining@purdue.edu)**

**The following courses do not count towards completion of the RCR training requirement. However, researchers may need to take these courses when required by a regulatory committee for a research protocol or if the research projects are subject to export control regulations.**

#### **7. Human Subjects Research-Initial (Basic) Training: Select Q1.**

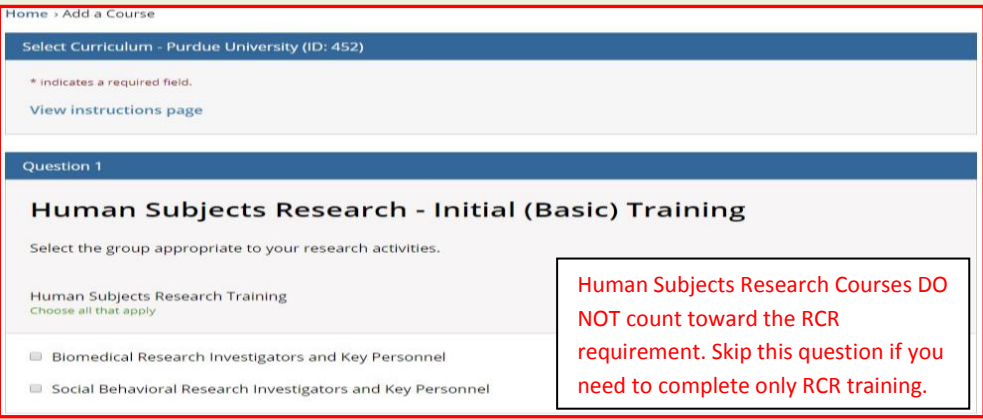

#### **8. Laboratory Animals Research: Select Q3**

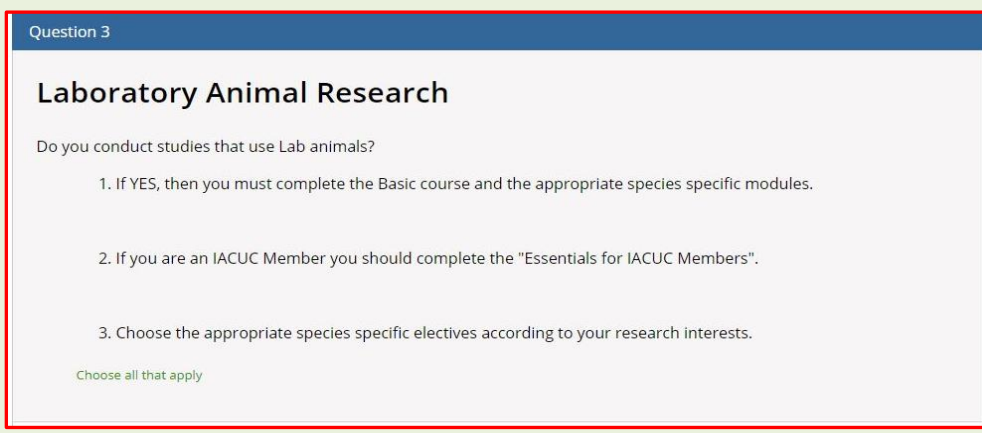

# **9. Animal Biosafety/ Biosecurity Course: Select Q4**

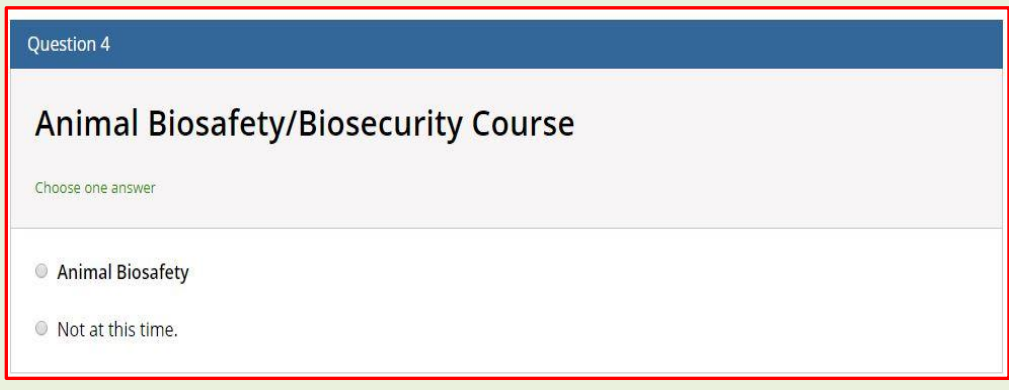

## **10. Institutional Biosafety Training: Select Q5**

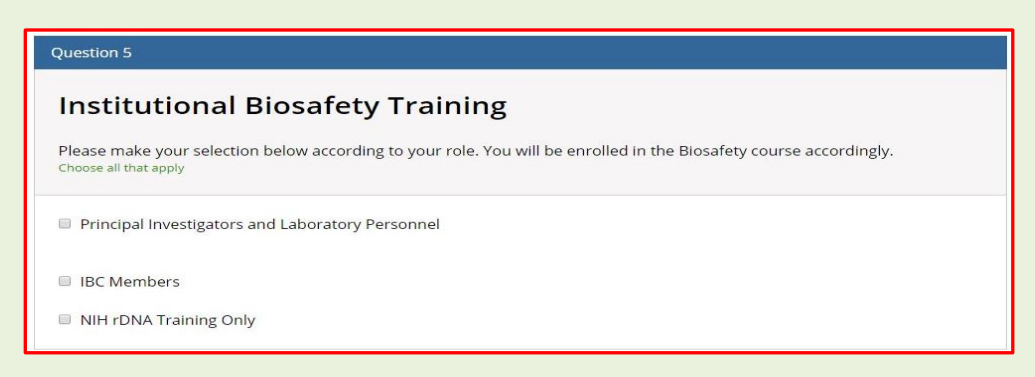

# **11. Export Controls: Select Q6**

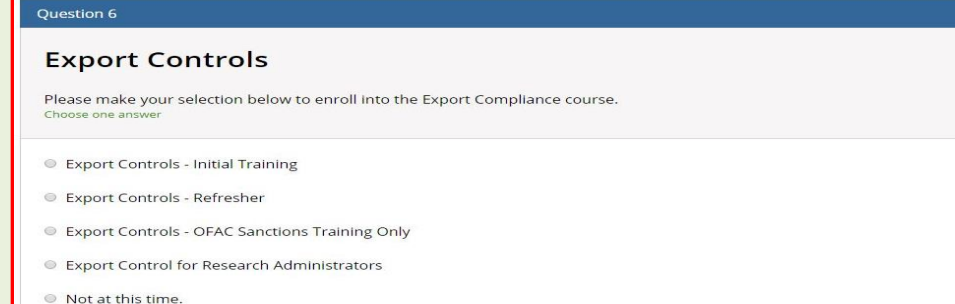

# **12. Spanish Courses: Select Q7**

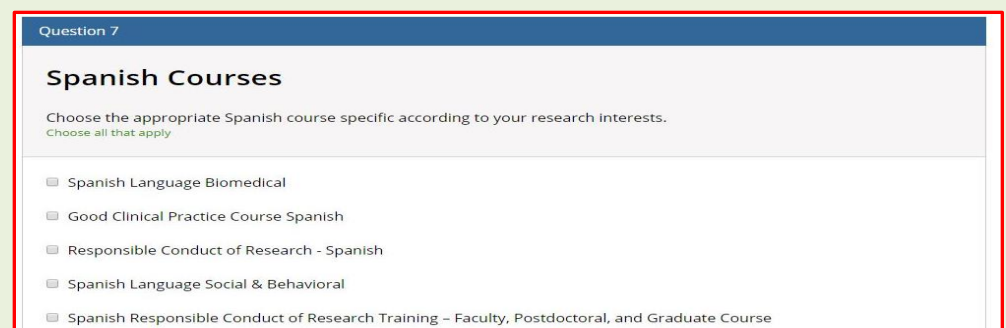

# **13. Good Clinical Practice (GCP): Select Q8**

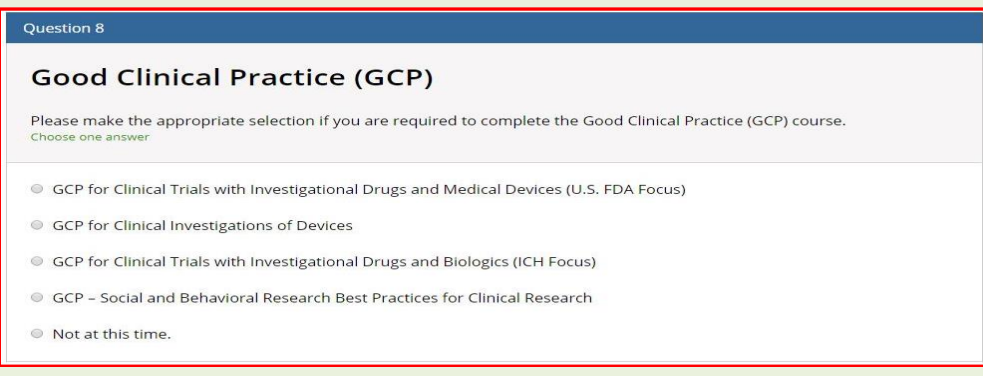

## **14. \*Change Institutional Affiliation and/or Transfer course credit between Institutions**

**You can affiliate with multiple institutions, and/or transfer CITI RCR course credits between institutions by clicking on the suitable tab shown below.**

**Transferred credits for training completed at other Institutions may or may not match the required credits/modules for Purdue RCR training requirements. You may need to complete additional modules to get full credit for the training required by Purdue.**

**If you no longer wish to be associated with a listed institution, you may want to remove an affiliation by clicking on the suitable tab shown below.**

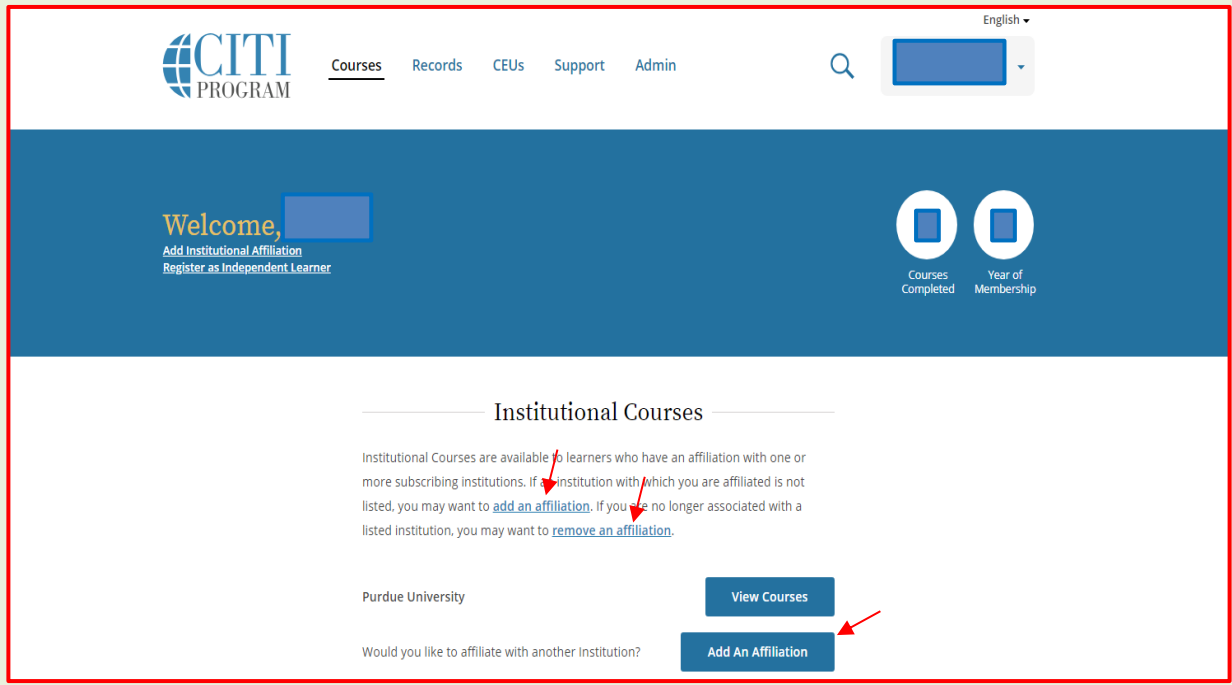